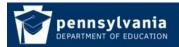

www.education.pa.gov https://www.mypdeapps.pa.gov

## How To Guide Access PDE Applications

- 1. Login to the MyPDESuite website <u>https://www.mypdeapps.pa.gov</u>.
- 2. Click the desired Application Abbreviation and the application will open. If no applications appear in the table it means you are not in the appropriate group. To join a group, click View/Join Groups and follow the registration process. An email will be sent to your local security administrator who will need to review your registration request. You can also contact your local security administrator and ask them to directly add you to the appropriate application group.

| oplication    | ls 	 User/Group /           | Admin •       | Search View/Join Groups                                                 | Profile F      | lelp & Support | Log Out |
|---------------|-----------------------------|---------------|-------------------------------------------------------------------------|----------------|----------------|---------|
| are currently | authorized to access the    | following PDE | applications. Select the App ID to open the                             | application in | a new window.  |         |
|               | Application<br>Abbreviation | Applicat      | Application Name ASEP CATSv2                                            |                | Status         |         |
|               | ASEP                        | ASEP          |                                                                         |                |                |         |
|               | CATSv2                      | CATSv2        |                                                                         |                |                |         |
|               | e-Data V2                   | e-Data V2     |                                                                         | •              | <b>)</b>       |         |
|               | FAI                         | FAI           | Click desired Application Abbreviation<br>and the application will open | n 🔍            |                |         |
|               | PIMS                        |               |                                                                         | •              |                |         |
|               | PIMS Sandbox                | PIMS_Sand     | PIMS_Sandbox                                                            |                |                |         |
|               | PIMSReports                 | PIMSRepor     | ts                                                                      | ٩              |                |         |
|               | PNPE                        | PNPE          | PNPE<br>PSPIMS<br>TIMS                                                  |                |                |         |
|               | PS PIMS                     | PSPIMS        |                                                                         |                |                |         |
|               | TIMS                        | TIMS          |                                                                         |                | ٠              |         |
|               | Icon Key                    | r: 🔃 Open     | the information page for this applicatio                                | n              |                |         |